# Rutiner for saksbehandling i Acos WebSak Nordre Land kommune, revidert juni 2019

# **Innhold:**

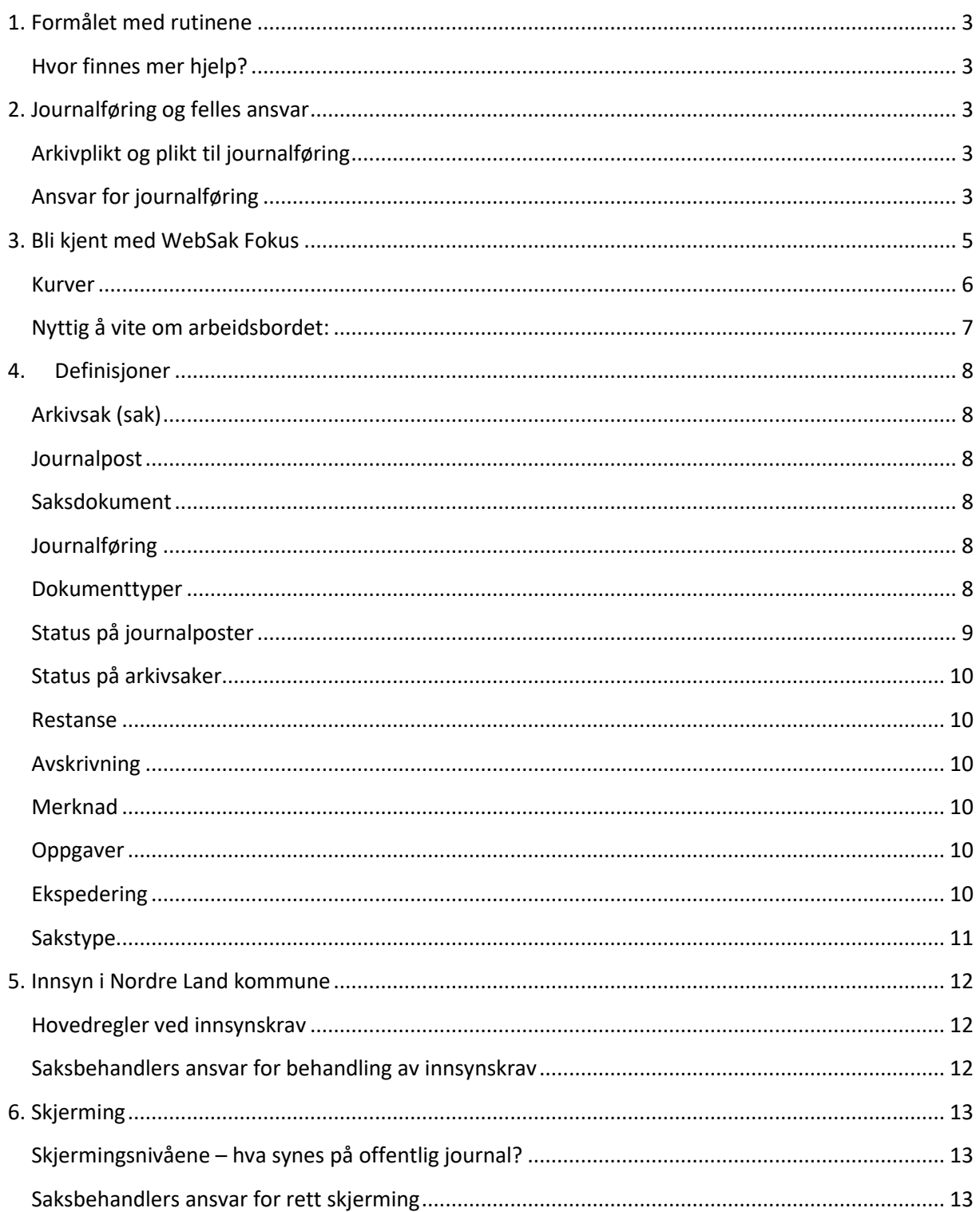

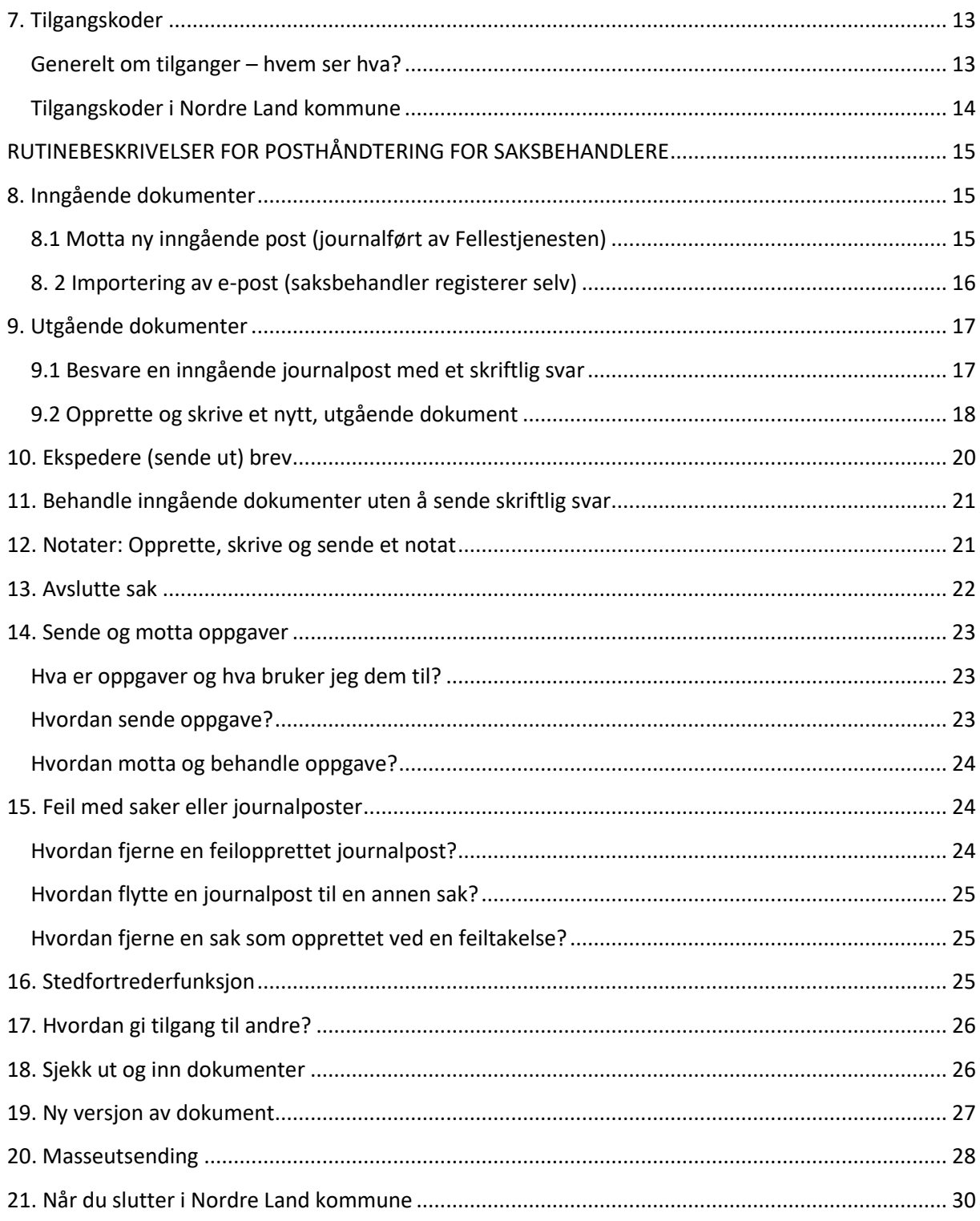

# <span id="page-2-0"></span>**1. Formålet med rutinene**

Dette dokumentet beskriver rutiner for saksbehandling i sak/arkivssystemet WebSak Fokus.

Dette dokumentet retter seg mot alle ansatte som saksbehandler i Nordre Land kommune, det vil si alle som mottar og behandler post, og produserer interne og arkiverer eksterne dokument. Meningen er at rutinene skal gi saksbehandler, ledere og arkivet en generell veiledning i det daglige arbeidet med saks- og dokumentbehandling. Dokumentet beskriver ansvar og oppgaver knyttet til ulike roller i organisasjonen.

### <span id="page-2-1"></span>**Hvor finnes mer hjelp?**

Det finnes egne rutinebeskrivelser for arkivet (Fellestjenesten), ledere, for politisk utvalgsbehandling og egne skriveregler.

Det finnes også en kortversjon av dette dokumentet på intranett («jungelmap»).

Trenger du råd og veiledning, kan du spørre Fellestjenesten.

# <span id="page-2-2"></span>**2. Journalføring og felles ansvar**

## <span id="page-2-3"></span>**Arkivplikt og plikt til journalføring**

Arkivlova sier at alle offentlige organ skal ha et arkiv. Arkivforskrifta og offentleglova slår fast at det offentlige organet skal journalføre alle inn- og utgående dokument som er gjenstand for saksbehandling. I tillegg skal organet journalføre organinterne dokument der det er formålstjenelig.

Likevel kan det være vanskelig å vite hva som skal journalføres og ikke. Noen kontrollspørsmål kan være:

- Er dokumentet sendt til kommunen for at det skal fattes en beslutning eller vedtak i en sak?
- Er dokumentet viktig for å forstå saken/beslutningsgrunnlaget?
- Inneholder dokumentet opplysninger som dokumenterer handlinger utført av kommunen?
- Inneholder dokumentet informasjon som kan gjenbrukes i andre saker?
- Er dokumentet viktig for at Nordre Land kommune kan dokumentere sine vedtak og tiltak for all ettertid?
- Inneholder dokumentet en klage?
- Har innholdet i dokumentet (stor) dokumentasjonsverdi?

*Vær oppmerksom på at dokument også kan være SMS, lyd, bilde, meldinger på sosiale media etc . ikke kun papir eller e-post. Å ta en skjermdump eller bilde av meldingen kan være en god måte å få slike typer dokumenter, før du legger det inn i WebSak.* 

### <span id="page-2-4"></span>**Ansvar for journalføring**

#### *Fellestjenestens ansvar*

I Nordre Land kommune har vi en felles arkivtjeneste, Fellestjenesten. Fellestjenesten mottar og registerer alle dokumenter som Fellestjenesten vurderer som journalføringspliktige. Det er

Fellestjenesten ansvar å journalføre dokumenter som kommer i papirpost adressert til Nordre Land kommune og på e-posten postmottak@nordre-land.kommune.no

Fellestjenesten skal:

- fortløpende skanner og registrere post, slik at denne blir raskt elektronisk tilgjengelig for brukerne av systemet.
- fordele mottatte dokumenter i henhold til Nordre Land kommunes rutiner for fordeling av inngående post.
- kvalitetssikre registreringen som saksbehandler gjør (settes i status J)
- publisere offentlig journal (postlister) på nettet. Journalførte dokumenter blir publisert på kommunens hjemmeside etter definerte regler.

#### *Saksbehandlers ansvar*

Dokumenter som saksbehandlerne selv mottar på e-post, SMS, telefon etc. er det saksbehandlers ansvar å registerere i WebSak. Alle andre papirdokumenter som den enkelte mottar direkte, skal sendes arkivet for skanning og registrering. *Pr. i dag er det kun Fellestjenesten som har tilfredstillende skannerløsning for papirdokumenter.* 

Saksbehandler skal:

- fortløpende registrere mottatt post, eventuelt raskt sende det til Fellestjenesten for skanning og registering.
- følge opp egne restanser og vurdere hvordan disse skal behandles.
- selv registrere inngående epost han eller hun har mottatt direkte på rett sak.
- selv registrere utgående epost han eller hun har mottatt eller skrevet direkte på rett sak.

# <span id="page-4-0"></span>**3. Bli kjent med WebSak Fokus**

WebSak Fokus er integrert med Microsoft Outlook og alle funksjonene i saksbehandlingssystemet er derfor tilgjengelig i samme skjermflate som saksbehandler mottar og sender e-post.

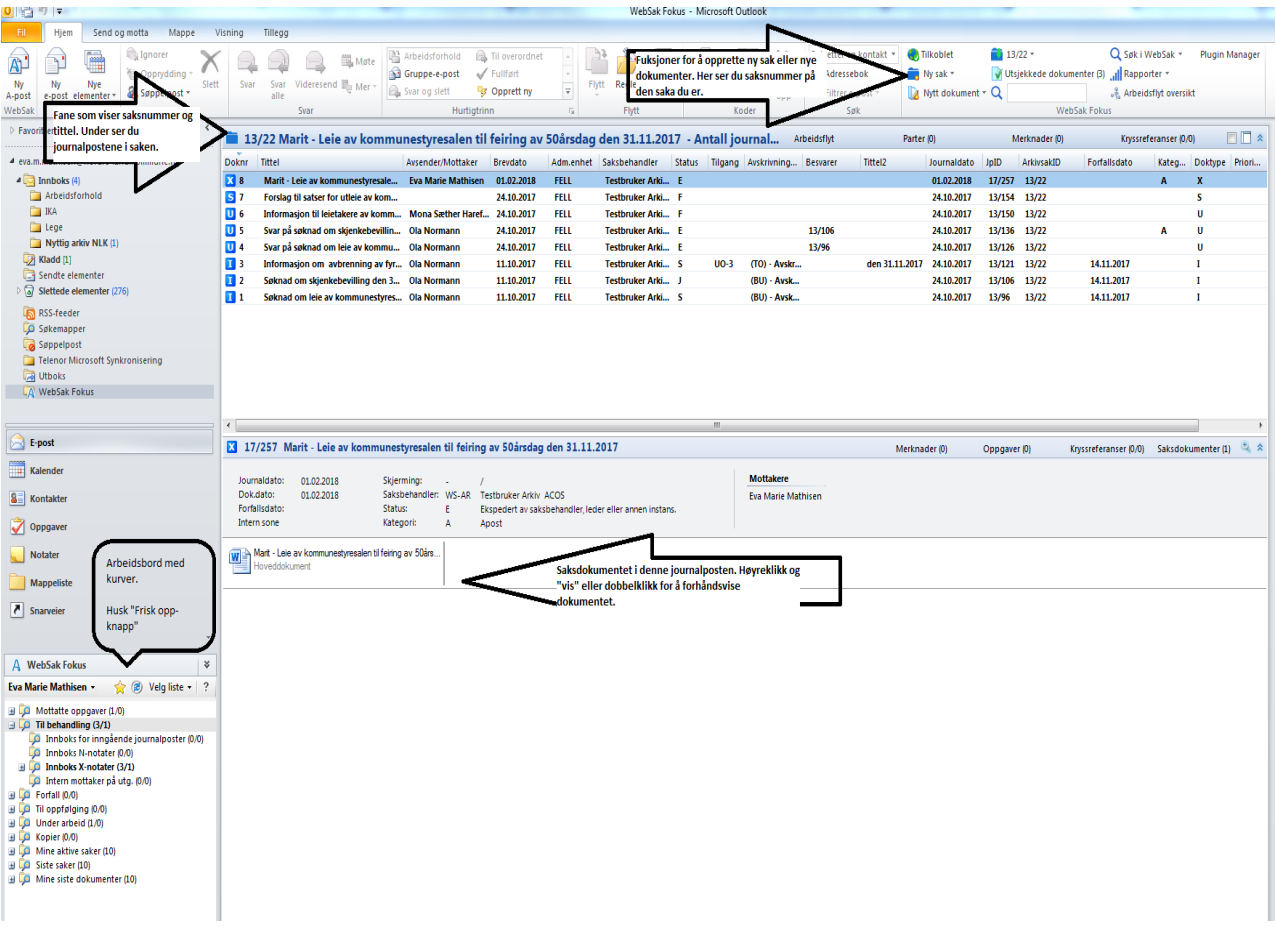

#### **Arbeidsbordet**

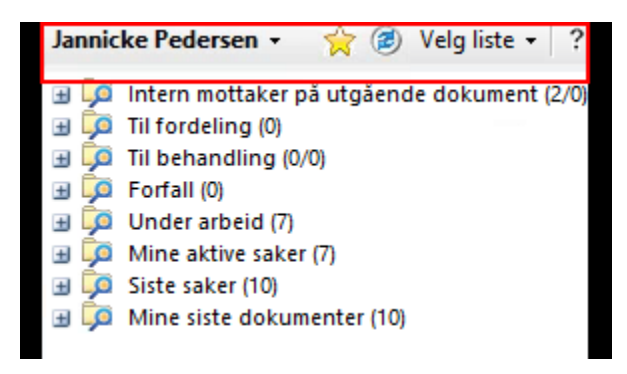

### <span id="page-5-0"></span>**Kurver**

Arbeidsbordet med kurver har du venstre side, nedenfor e-postene dine. Kurvene (mappene i listen) viser saker, dokumenter, oppgaver, beskjeder, forfall, restanser og så videre.

Systemet er satt opp med svært mange kurver. Hva som dukker opp i hvilken kurv er definert i systemet. Det kommer også an på hvilket arbeidsområde du har og hvilke tilganger du har i systemet. For eksempel vil en leder med personalansvar ha kurven «Personalsaker». Der vil det legge seg dokumenter som omhandler de ansatte lederen har personalansvar for og ikke for andre ansatte.

Holder du musa over en kurv, vil det komme opp en hjelpetekst.

#### **Her er de mest vanlige kurvene:**

#### Dokumenter til behandling:

Her kommer dokumenter du skal behandle, nye og de du skal avskrive. Kurven har flere underkurver, alt etter hvilken dokumenttype du mottar:

- Innboks for inngående journalposter
- Innboks N-notater
- Innboks X-notater
- Innboks for utgående journalposter der du som pålogget bruker er mottaker

#### Dokumenter under arbeid:

 Dokumenter som er under arbeid. Journalposter forsvinner når de er på "Til godkjenning" flyt.

#### Forfall:

I denne kurven kommer journalposter og oppgaver som ER forfalt eller forfaller innen 4 dager. Kurven har 3 underkurver:

- Inngående journalposter med forfallsdato som er passert eller hvor forfallsdato inntreffer om mindre enn 4 dager.
- Forfall på notat
- Utgående journalposter med forfallsdato som er passert eller hvor forfallsdato inntreffer om mindre enn 4 dager.

#### Mottatte oppgaver:

Oppgaver som merknader, uttalelse, godkjenning og svar på disse.

#### Kopier:

Inneholder alle journalposter av alle dokumenttyper hvor pålogget bruker er en av kopimottakerne.

Har også en underkurv: Kopier av oppgaver.

Eksempel vil være om du har sendt oppgaven «til godkjenning hos rådmann» og setter på en kopimottaker (f.eks. din leder), vil lederen få dette i sin «kopi»-kurv.

#### Mine siste saker:

De 10 siste sakene du har vært inne i.

### <span id="page-6-0"></span>**Nyttig å vite om arbeidsbordet:**

#### **Navnet til pålogget bruker**:

Fra pilen kan du bytte til en bruker du er stedfortreder for. Du får da frem brukerens arbeidsbord og kurver.

- **Stjerne**: Klikk på stjernen for å vise favorittene dine.
- **Frisk opp knapp**: Klikk på **Frisk opp** for å oppdatere arbeidsbordet.
- **Velg liste**: Fra pilen kan du velge alternativ listevisning i arbeidsbordet ditt.

#### **Spørsmålstegnet**: Klikk på spørsmåltegnet for å åpne online brukerdokumentasjon.

# <span id="page-7-0"></span>**4. Definisjoner**

## <span id="page-7-1"></span>**Arkivsak (sak)**

En sak består av ett eller flere dokumenter som er knyttet sammen under et felles saksnummer i det elektroniske arkivet. Man får ikke registrere et dokument uten å knytte det til en sak, så det må opprettes ny sak når det opprettes eller mottas dokumenter som ikke kan knyttes til en allerede opprettet sak. Det nye dokumentet knyttes til saken i form av en ny journalpost.

En *politisk sak* som skal behandles av et politisk organ har et annet forløp enn en arkivsak*. Se rutine for politisk behandling.* 

### <span id="page-7-2"></span>**Journalpost**

Journalpost er registreringen av opplysninger om et saksdokument med eventuelle vedlegg. Opplysningene vil typisk være tittel, avsender eller mottaker, hvem som skal være saksbehandler, når brevet er skrevet, avsenders eller mottakers referanse osv. En journalpost er alltid tilknyttet en sak og en sak kan ha flere journalposter. En journalpost kan ha ulike dokumenttyper avhengig av om det er korrespondanse inn til virksomheten, ut fra virksomheten eller intern korrespondanse eller saksframlegg for politisk behandling (her inngår også delegerte vedtak).

Man kan se på journalposten som en "konvolutt" som minimum inneholder selve "brevet" (hoveddokumentet), men som også **kan** inneholde et eller flere vedlegg. Da er "brevet" og vedleggene forskjellige saksdokumenter som er samlet i samme konvolutt, altså i samme journalpost.

### <span id="page-7-3"></span>**Saksdokument**

Saksdokumenter er brev, notater, saksframlegg eller annet medium som lagrer informasjon som er relevant for en sak. Et saksdokument kan være hoveddokument eller vedlegg og vil alltid være knyttet til en journalpost. Et saksdokument kan forefinnes i ulike versjoner, varianter og formater.

### <span id="page-7-4"></span>**Journalføring**

Det registreres ulike journalpostopplysninger, for eksempel tittel, avsender/mottaker, om det er brev til eller fra Nordre Land kommune, hvem som er saksbehandler osv. Ved journalføring kontrollerer og kvalitetssikrer arkivet disse opplysningene og gjør de tilgjengelig i offentlig journal.

### <span id="page-7-5"></span>**Dokumenttyper**

Alle dokumenter i Fokus registreres i form av en journalpost med eventuelle vedlegg. Journalposten har alltid en dokumenttype.

Følgende dokumenttyper benyttes ved registrering av nye journalposter:

#### **I-inngående journalpost**

All arkivverdig inngående post (også epost og skjema) som Nordre Land kommune mottar fra ekstern avsender skal journalføres. Arkivverdig post danner grunnlag for saksbehandling og har verdi som dokumentasjon.

Inngående journalposter som ikke er avskrevet fremkommer hos saksbehandler i kurven **Dokumenter til behandling** og senere **Forfall**. Inngående journalposter må og skal avskrives.

#### **U-utgående journalpost**

All utgående post (også epost) som Nordre Land kommune produserer for utsendelse til eksterne adressater, for eksempel til samarbeidspartnere, leverandører eller fylkeskommuner.

#### **N-notat**

Notater er interne dokumenter, dvs de brukes i korrespondanse internt. Ved internt menes brukere av WebSak. Ansatte i kommunen som ikke er brukere av WebSak, må få dokumentet som et utgående brev. Henvendelser av formell karakter mellom enheter i kommunen bør heller være et utgående og inngående brev, for eksempel i tilefeller der hvor en enhet skal saksbehandle en søknad fra en annen enhet.

Notater brukes når du vil at mottakeren skal gjøre noe med dokumentet: Det må avskrives på linje med inngående dokumenter, for eksempel ved å besvare notatet.

N-notat kommer i kurven **Dokumenter til behandling** og senere **Forfall**.

#### **X-notat**

X-notater er interne dokumenter som er relevante for saksbehandlingen. X-notater kan brukes som korrespondanse mellom saksbehandlerne internt i kommunen, men x-notater trenger ikke å ha en mottaker.

X-notat kan ikke benyttes til korrespondanse der mottaker er ekstern. X-notat krever ikke oppfølging. X-notat krever ikke at mottakeren forholder seg aktivt til notatet – mottakeren trenger ikke å avskrive eller besvare notatet.

#### **S-saksframlegg**

Dokumenter som benyttes når en sak skal legges fram for behandling i et politisk utvalg. Saksframlegget inneholder administrasjonens utredning og eventuell innstilling i saker som skal behandles i politiske organer. Saksframlegg knyttes til en sak uten at noen mottaker angis.

*Se egen rutine for politisk saksbehandling.*

### <span id="page-8-0"></span>**Status på journalposter**

Alle journalposter har en journalstatus som sier noe om hvor langt arbeidet med saksdokumentene har kommet i saksbehandlings- og arkiveringsprosessen.

#### **Journalposter kan ha følgende status:**

**R – Reservert.** Utgående journalposter, notater og saksframlegg under arbeid. Journalpostene redigerbare.

**S** – **Registrert av saksbehandler**. Inngående journalposter registrert av saksbehandler. Registreringsopplysninger kan redigeres.

**F – Ferdigstilt.** Saksframlegg eller utgående journalpost sendt til godkjenning kan få status F når journalposten er godkjent. Status F betyr ikke at dokumentet er ekspedert (sendt til en mottaker). Journalposten er låst for redigering.

**E- Ekspedert.** Utgående journalposter får status E når det er ekspedert til mottaker, enten via SvarUT, på e-post eller papir. N-notater får status E når det er ekspedert til en intern mottaker. Journalposten er låst for redigering.

**J – Journalført.** Alle journalposter som arkivet har kvalitetssikret. Journalposter med status J vil bli tilgjengeliggjort for innsyn dersom de ikke er skjermet.

Skjerming, merknader og noen oppgavetyper kan påføres en journalpost selv om den er låst for redigering.

### <span id="page-9-0"></span>**Status på arkivsaker**

Alle arkivsaker har en status som sier noe om saken er under behandling, avsluttet med mer.

Saker kan ha følgende status:

- **R - Reservert.** Saken er opprettet og reservert av saksbehandler.
- **B - Behandles.** Saken er under behandling og kontrollert av arkivet.
- **A - Avsluttet.** Saken er avsluttet. Det er bare arkivet som kan avslutte og gjenåpne saker
- **U - Utgår.** Saken ikke lenger aktuell for å registrere nye journalposter eller annen saksinformasjon.
- **X - Ingen oppfølging.** Saken er ikke gjenstand for oppfølging.

#### <span id="page-9-1"></span>**Restanse**

Ordet restanse i saksbehandlersammenheng betyr at du har post du må avskrive. Det vil si du har post som du må lese og besvare eller du har sendt ut post som du må følge opp. Du kan også avskrive post ved å ta det til etterretning. Du kan ha restanse på både inngående og utgående brev og det kan være knyttet en frist for når oppfølging skal skje. Dette angis som **forfallsdato**. Det er den enkelte journalpost som har restanse, ikke en hel sak.

Forfallsdato blir automatisk satt til 3 uker i WebSak. Du kan selv sette korte eller lengre forfallsfrist, men vær oppmerksom på Forvaltningslovens bestemmelser om at svar skal gis «uten ugrunnet opphold» og at et foreløpig svar skal gis dersom det må forventes at det tar uforholdsmessig lang tid før en henvendelse kan besvares. (Lov om behandlingsmåter i forvaltningssaker, §11a) Særlover kan ha andre svarfrister.

### <span id="page-9-2"></span>**Avskrivning**

Å avskrive betyr å registrere opplysninger tilknyttet en journalpost om når og hvordan behandlingen av innholdet i journalposten er avsluttet. Avskrivning av en journalpost gjør at journalposten forsvinner fra restanse- og forfallsliste hos ansvarlig saksbehandler. Det er journalposter som avskrives, ikke saker. Saker avsluttes når de er ferdigbehandlet.

#### <span id="page-9-3"></span>**Merknad**

Til saker, journalposter og saksdokumenter kan man knytte merknad til registreringen. Merknad brukes til påføring av tilleggsinformasjon som er relevant i forbindelse med saksbehandlingen, men som ikke nødvendigvis trenger å være et eget saksdokument.

#### <span id="page-9-4"></span>**Oppgaver**

Oppgaver benyttes for å sende journalposter på saksgang, for eksempel til godkjenning eller til uttalelse. På en oppgave angis mottaker og eventuelt merknad.

#### <span id="page-9-5"></span>**Ekspedering**

Klargjøring og utsendelse av ferdigproduserte saksdokumenter til angitt mottaker.

Ekspedering skal foregå elektronisk gjennom ekspederingsdialogen i WebSak Fokus, via SvarUT, på epost eller fysisk ved å skrive ut på papir, legge i konvolutt og sende som brevpost. Det vil framkomme i ekspederingsdialogen hvilken kanal som er benyttet.

### <span id="page-10-0"></span>**Sakstype**

Sakstyper kan ha forhåndsdefinerte regler og oppsett for hvordan sakene skal se ut. Sakstype kan brukes som grunnlag for sortering og rapportering. Det er også en angivelse av hvilke rutiner en sak skal behandles etter.

#### **I Nordre Land har vi disse sakstypene:**

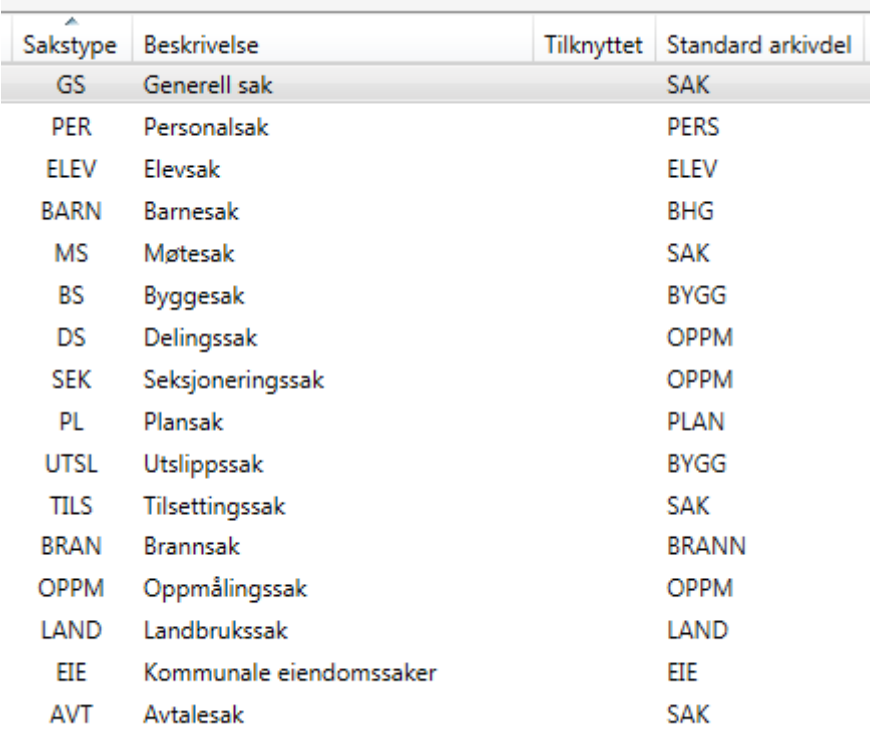

# <span id="page-11-0"></span>**5. Innsyn i Nordre Land kommune**

### <span id="page-11-1"></span>**Hovedregler ved innsynskrav**

Alle forvaltningens dokumenter er i utgangspunktet offentlige, jfr. Lov om rett til innsyn i dokument i offentleg verksemd (offentleglova).

Skal saksdokumenter unntas må det det begrunnes med unntak i lova. Hele saker skal bare unntas offentlighet hvis opplysninger i ett eller flere av dokumentene er unntatt fra offentlighet og de gjenværende dokumentene gir en feil fremstilling av saken.

Selv om et dokument kan unntas fra offentlighet, skal forvaltningen vurdere om dokumentet likevel bør kunne gjøres kjent helt eller delvis (meroffentlighet).

Alle kan be om innsyn i saker, du må ikke ha en «interesse» i saken eller være part i saken.

Innsynskrav kan stilles anonymt, muntlig eller skriftlig.

Innsynsbegjæringer skal normalt avgjøres innen 1-3 virkedager. Det vil regnes som avslag etter offentleglova dersom det ikke er gitt svar innen 5 arbeidsdager.

I Nordre Land kommune journalfører vi alle innsynskrav.

### <span id="page-11-2"></span>**Saksbehandlers ansvar for behandling av innsynskrav**

Når saksbehandler mottar et innsynskrav, skal saksbehandler registere dette i saken som en ny journalpost, eller som merknad på saken om innsynskravet kommer muntlig. Eventuelt kan det opprettes en ny sak.

Saksbehandler vurderer innsynskravet i forhold til prinsippet om meroffentlighet.

Saksbehandler ekspederer innsynskravet på lik linje som andre utgående dokumenter.

*For avslag og klagebehandling se saksbehandlingsrutiner for begjæring av innsyn (hyperlenke her)*

# <span id="page-12-0"></span>**6. Skjerming**

Skjerming av saker, journalposter og saksdokumenter benyttes for å angi unntak fra offentlighet på offentlig journal eller for å sikre skjerming av registreringsopplysninger og dokumenter internt i Nordre Land kommune. Skjerming påføres ved å angi en tilgangskode (UO – unntatt offentlighet), et nivå for hvor mye data som skjermes og en lovhjemmel for skjermingen.

#### <span id="page-12-1"></span>**Skjermingsnivåene – hva synes på offentlig journal?**

1 – Kun selve dokumentet er skjermet. Avsender og tittellinje 1 og 2 synes på offentlig journal.

2 – Selve dokumentet og tekst i tittellinje 2 er skjermet. Tittellinje 1 synes.

3 – Selve dokumentet, tekst i tittellinje 2 og hvem som er avsender eller mottaker er skjermet. Tittellinje 1 synes.

#### Tittellinje 1 synes alltid!

#### <span id="page-12-2"></span>**Saksbehandlers ansvar for rett skjerming**

Det er saksbehandlers ansvar å sette på tilfredsstillende skjerming – inkludert skjermingsnivå og rett lovhjemmel. Fellestjenesten journalfører og skjermer i henhold til skriveregler.

Er saksbehandler usikre på skjerming kan tilgangskode **XX Midlertidig unntatt offentlighet** brukes for midlertidig å unnta saker fra offentligheten. Koden brukes dersom saksbehandler er usikker på skjermingen og trenger å konferere med leder, Fellestjenesten eller jurist før endelig skjerming settes.

Rett tilgangskode skal påføres innen 3 virkedager.

Når koden brukes skal avskjermingsnivå 3 alltid brukes, slik at alle nødvendige opplysninger er skjermet før tilgangsvurdering er gjort.

# <span id="page-12-3"></span>**7. Tilgangskoder**

### <span id="page-12-4"></span>**Generelt om tilganger – hvem ser hva?**

Hva du har tilgang til i WebSak, er avhengig av hvilken arkivdel, administrativ enhet og hvilke tilgangskoder du har blitt satt opp med. Tilgangene gis av Fellestjenesten i samråd med din leder. Tilganger kan også gis på dokumentnivå etter behov, men du må være autorisert for tilgangen.

Ledere har tilgang til alle saker, journalposter og saksdokumenter som er skjermet med tilgangskode innenfor egen administrativ enhet. Ledere har tilgang til å se og de har tilgang til å se journalposter og saksdokument under arbeid (status R) innenfor sin administrative enhet. Saksbehandlere kan få tilgang ved de mottar en oppgave, et notat, legges som kopimottaker på brev eller notat eller legges i tilgangsgruppe til de saker som er skjermet med koder de er forberedt for å få tilgang til.

Saksansvarlig har utvidede rettigheter for alle journalposter i saken.

### <span id="page-13-0"></span>**Tilgangskoder i Nordre Land kommune**

Som saksbehandler blir du satt opp med de tilgangene du har bruk for. Alle kan bruke UO og XX for å skjerme dokumenter fra offentligheten, men de andre tilgangene beror på hvilke arkivdeler og administrative enheter du har tilgang til.

#### Les mer om tilgangskoder her HYPERLENKE HIT

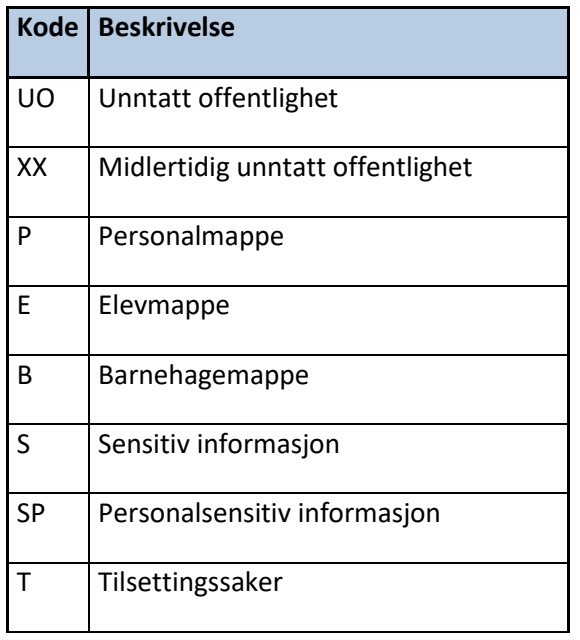

# <span id="page-14-0"></span>**RUTINEBESKRIVELSER FOR POSTHÅNDTERING FOR SAKSBEHANDLERE**

# <span id="page-14-1"></span>**8. Inngående dokumenter**

# <span id="page-14-2"></span>**8.1 Motta ny inngående post (journalført av Fellestjenesten)**

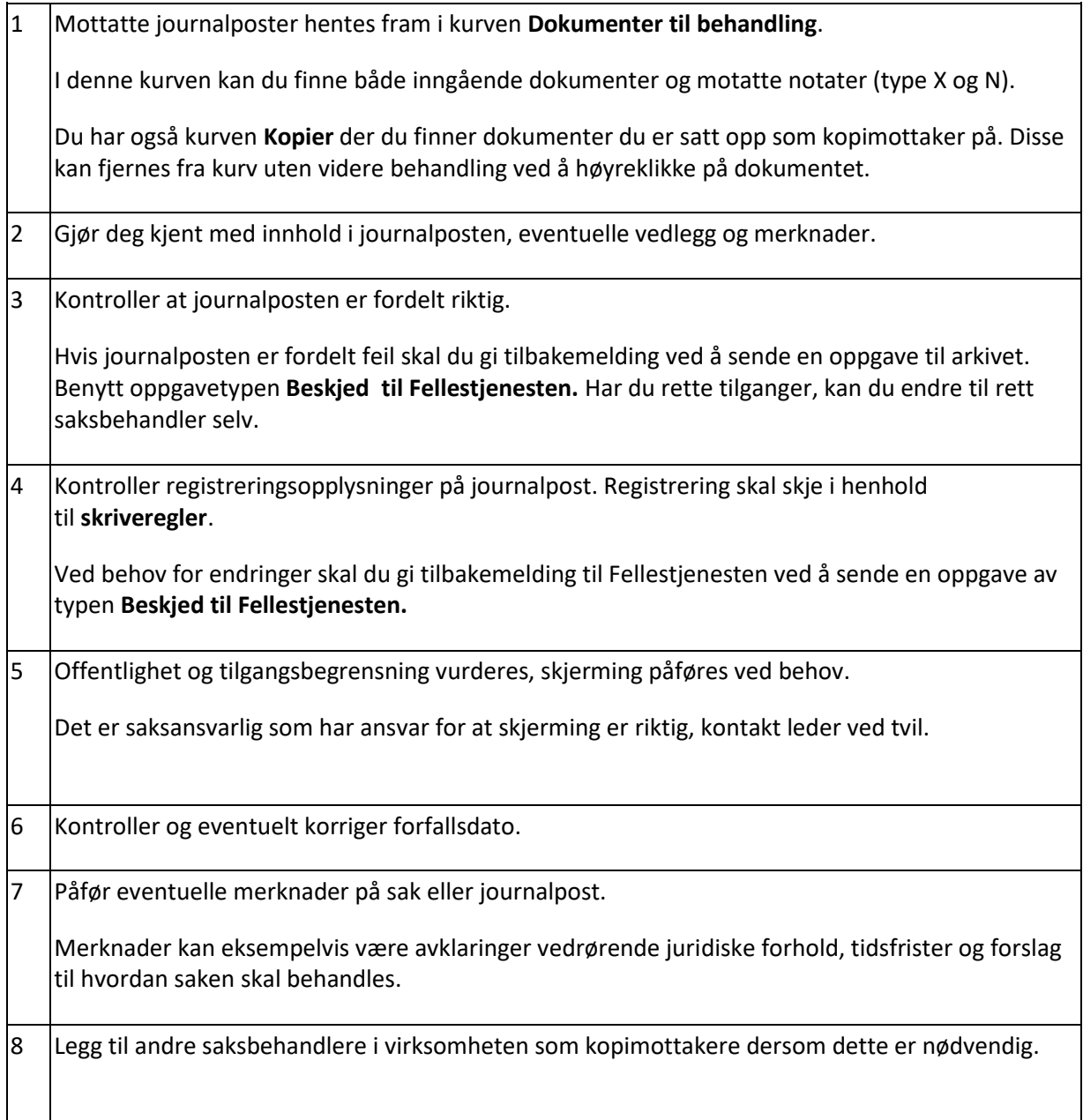

## <span id="page-15-0"></span>**8. 2 Importering av e-post (saksbehandler registerer selv)**

Det er samme framgangsmåte for å importere e-post fra **Innboks** som fra **Sendte elementer** i Outlook. Ved import til Fokus vil inngående epost få dokumenttype I og sendte elementer få dokumenttype U. Dokumenttype kan endres til dokumenttype N eller X ved behov.

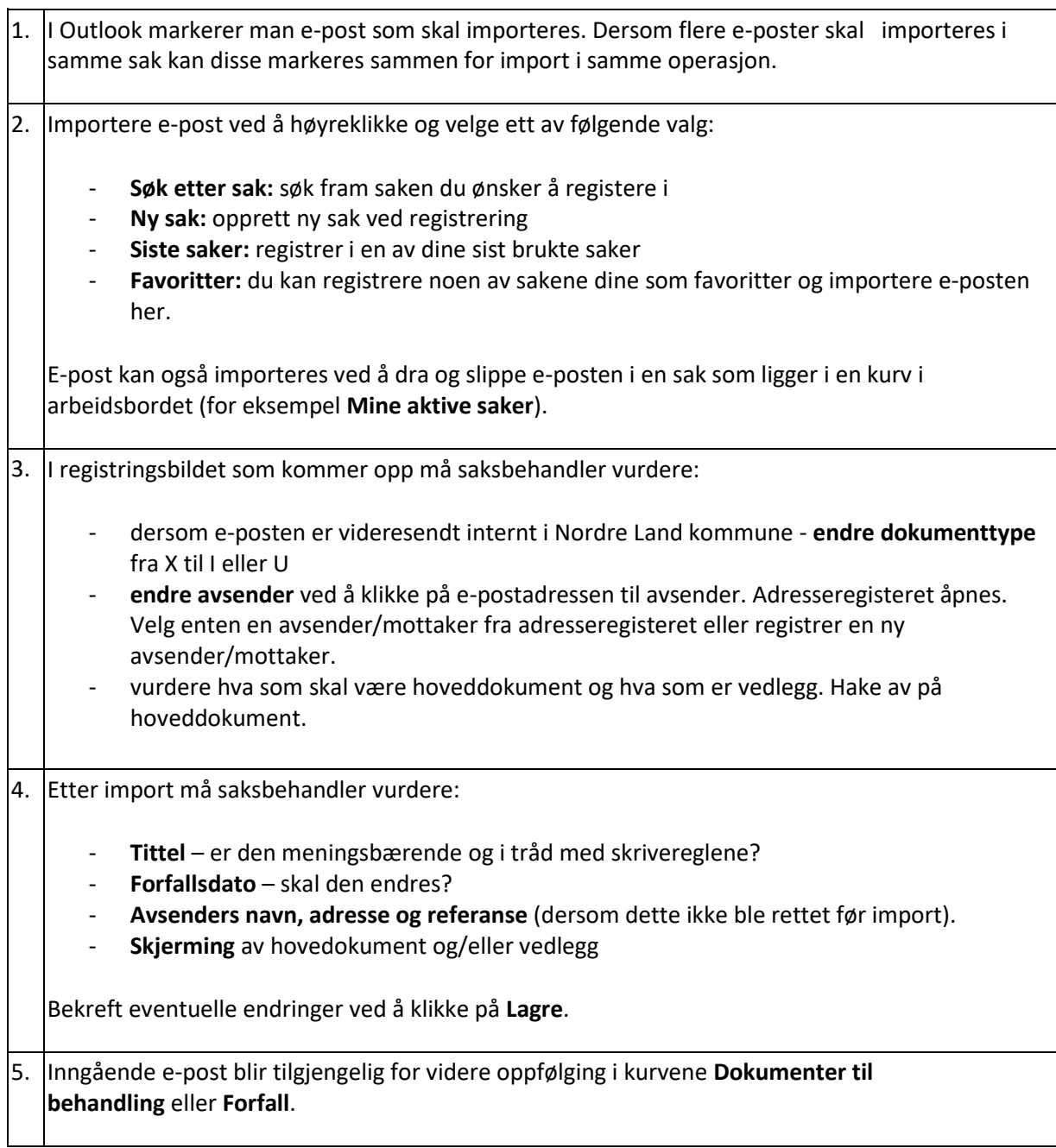

# <span id="page-16-0"></span>**9. Utgående dokumenter**

### <span id="page-16-1"></span>**9.1 Besvare en inngående journalpost med et skriftlig svar**

Når du svarer på en inngående journalpost med et skriftlig svar, kan du samtidig få avskrevet journalposten. Det betyr at du registerer hvordan du har behandlet det inngående dokumentet.

Når du har lykkes med å avskrive en journalpost, finnes den ikke lenger i kurvene **Dokumenter til behandling** eller **Forfall**.

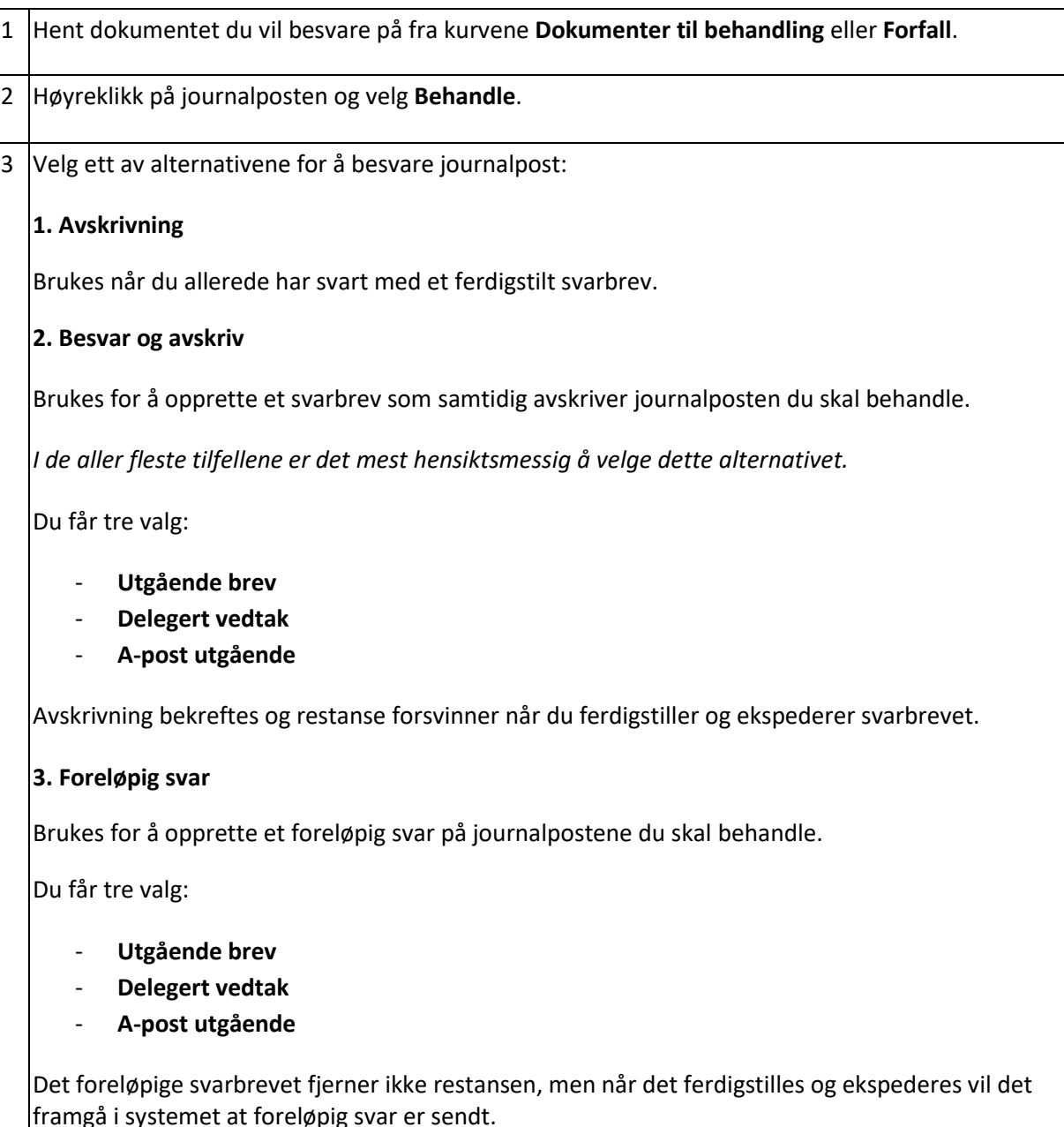

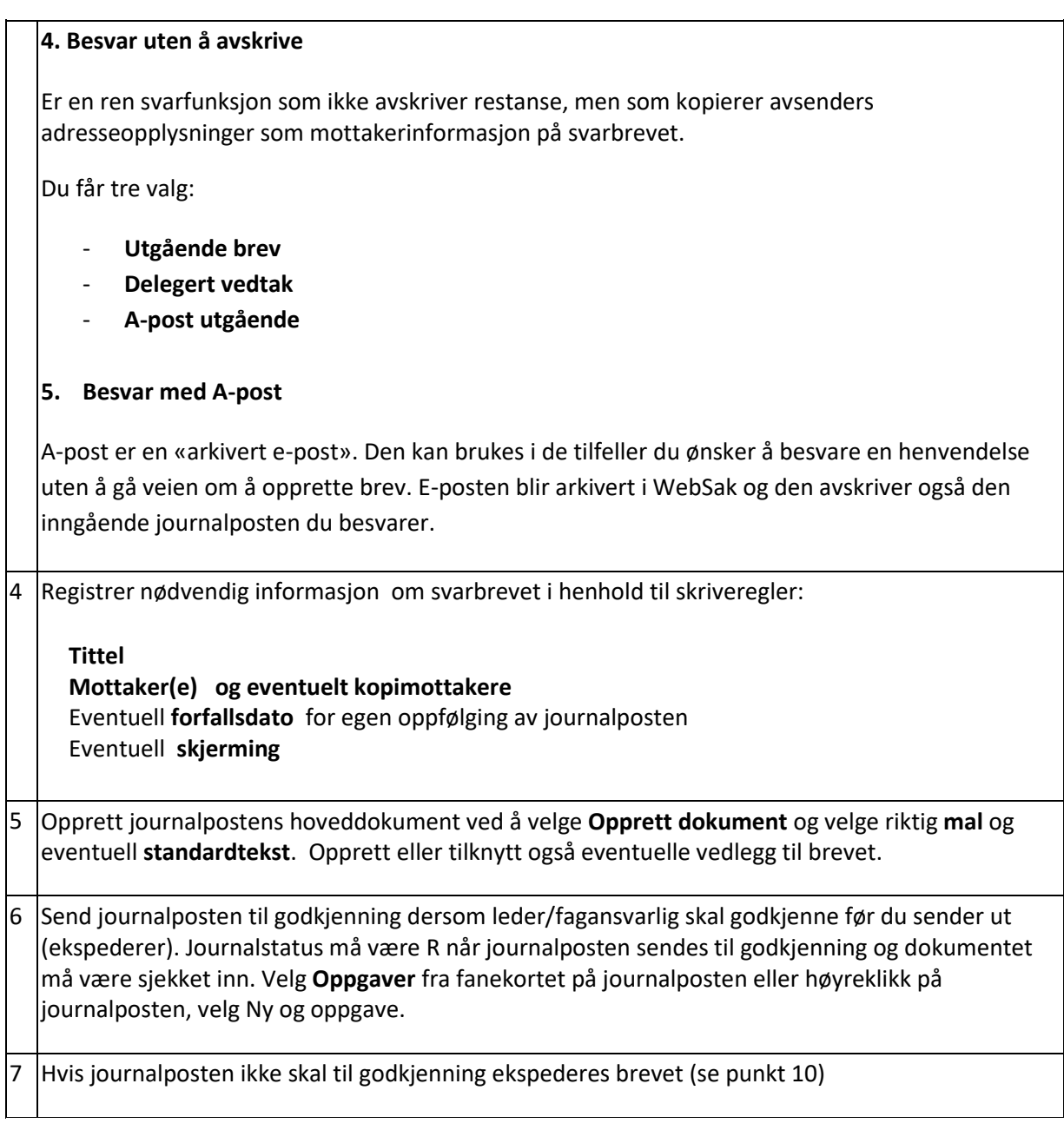

## <span id="page-17-0"></span>**9.2 Opprette og skrive et nytt, utgående dokument**

 $\boxed{1.}$  Når du skal starte et utgående dokument uten å skrive svar på et inngående. Finn saken hvor brevet skal skrives på en av følgende måter: 1. Ved å hente saken fra en av kurvene i arbeidsbordet 2. Ved å bruke generelle søkefunksjoner i Fokus for å finne saken. 3. Opprette ny sak.

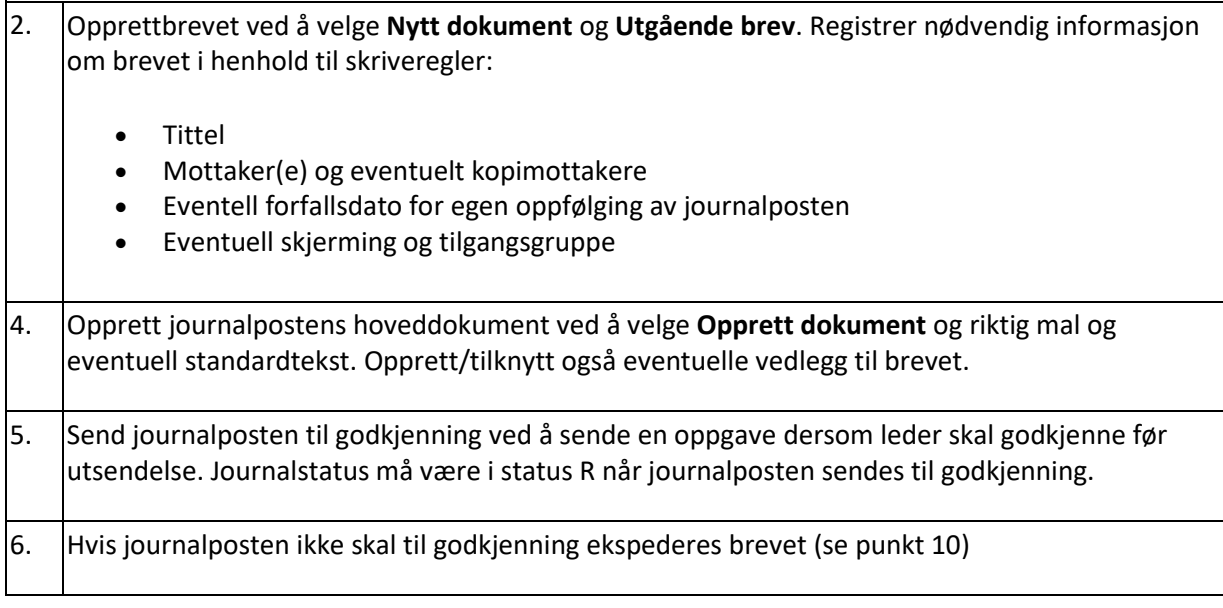

# <span id="page-19-0"></span>**10. Ekspedere (sende ut) brev**

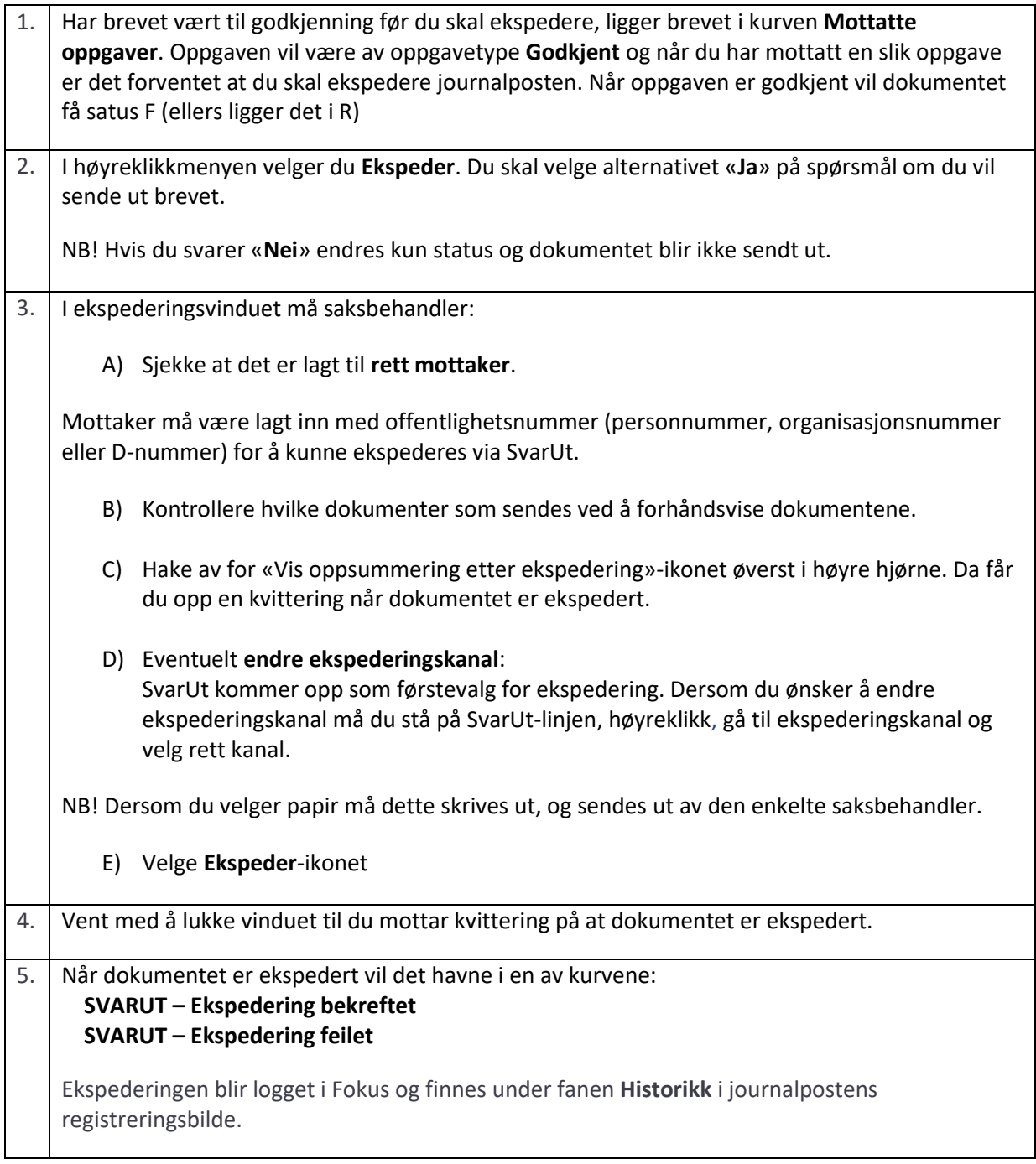

# <span id="page-20-0"></span>**11. Behandle inngående dokumenter uten å sende skriftlig svar**

Mottatte dokumenter som du vurderer at ikke trenger et skriftlig svar, må likevel avskrives. På den måten logges vurderingene du har gjort i systemet og vi får en etterprøvbar saksbehandling.

Når du har lykkes med å avskrive en journalpost, finnes den ikke lenger i kurvene **Dokumenter til behandling** eller **Forfall**.

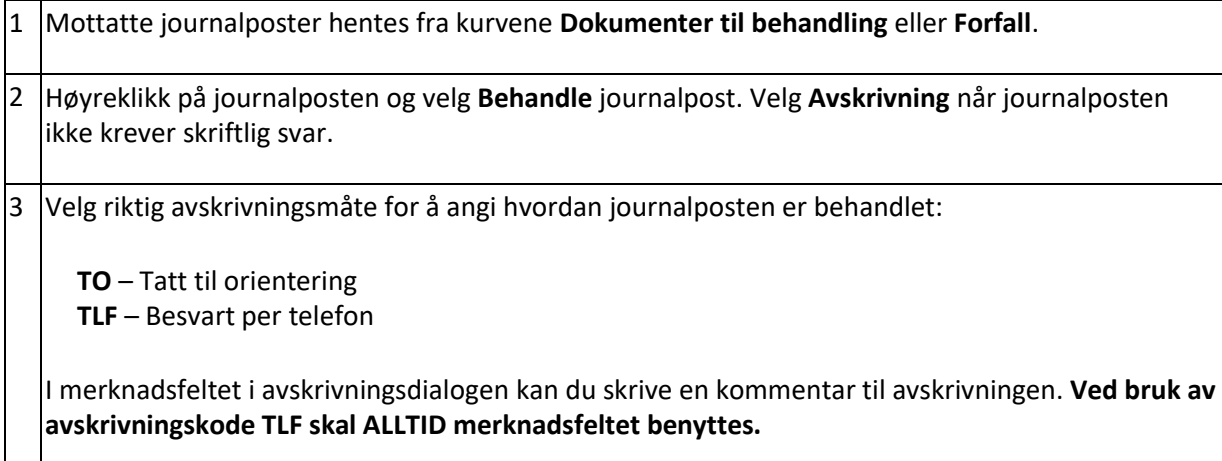

# <span id="page-20-1"></span>**12. Notater: Opprette, skrive og sende et notat**

Notater brukes for å sikre full historikk og etterrettelighet i saksbehandlingen. Interne e-poster som er relevante for utfallet av saksbehandlingen registreres på saken som notat. Telefonsamtaler, interne møtereferater og intern e-postkorrespondanse bør registeres som notater.

HYPERLENKE Se under definisjoner forskjellen på et X-notat og N-notat.

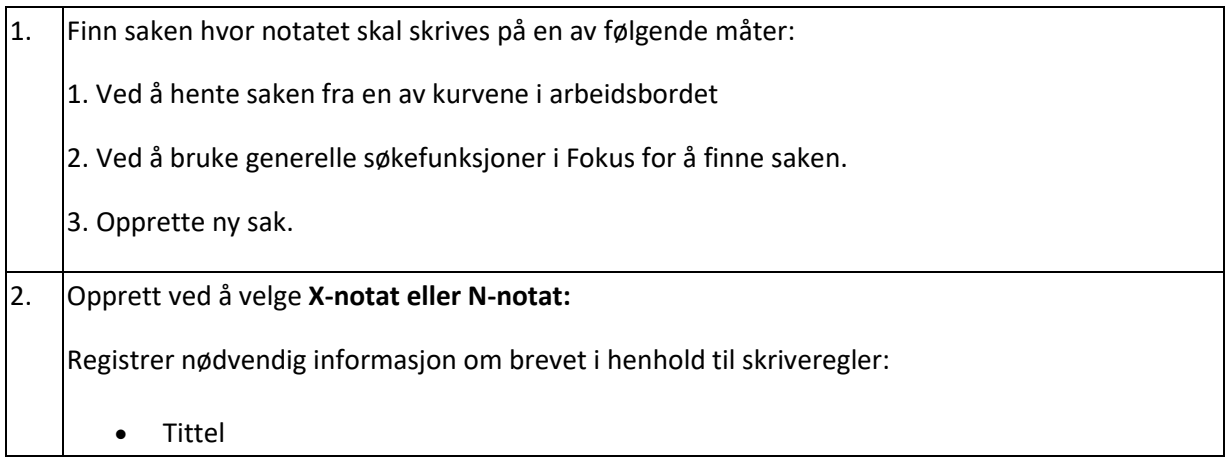

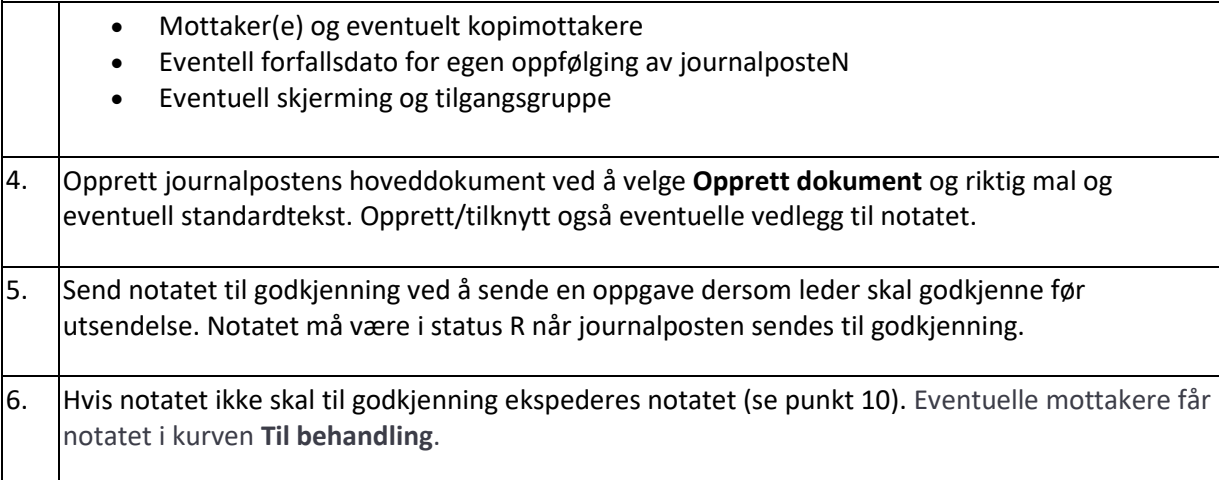

# <span id="page-21-0"></span>**13. Avslutte sak**

Når det ikke forventes flere dokumenter i en sak skal saksansvarlig sørge for at saken avsluttes. Dette gjøres ved at saksbehandler sender saken til avslutning. Det er Fellestjenestens ansvar å avslutte saken (sette saken til status A), påføre endelig arkivkode og kvalitetssikre journalføringen.

OBS! Vent med å avslutte politiske saker før saken er ferdig politisk behandlet og vedtaket er påført av sekretariatet.

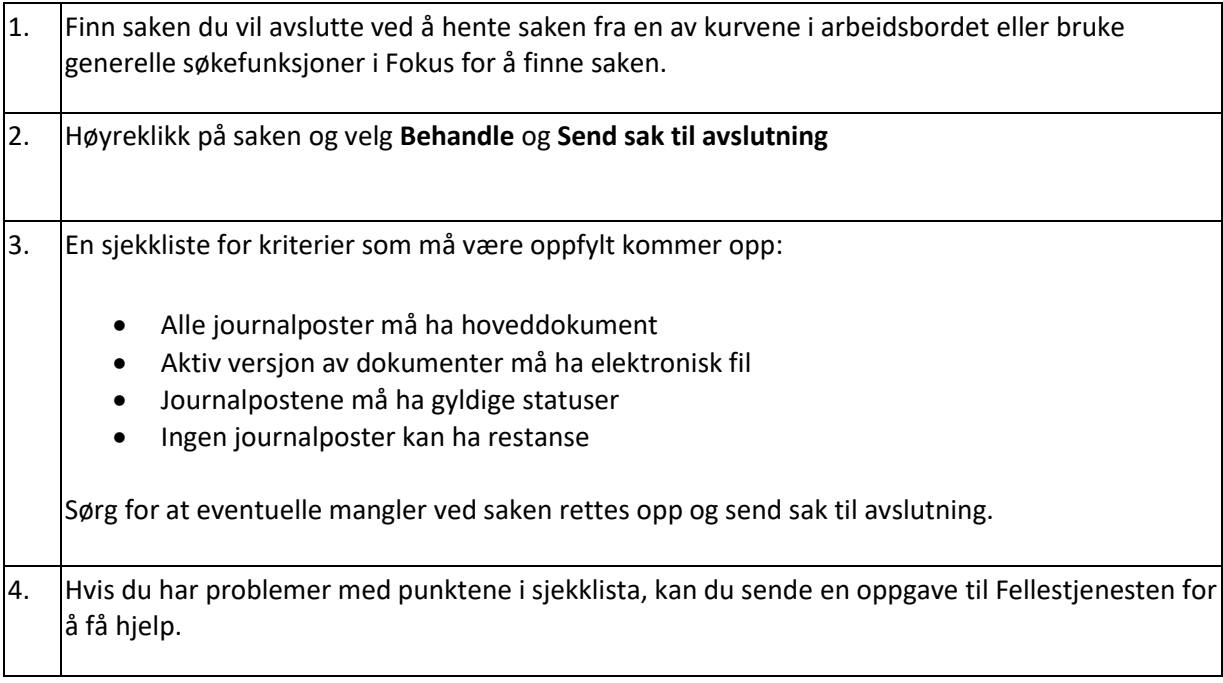

# <span id="page-22-0"></span>**14. Sende og motta oppgaver**

### <span id="page-22-1"></span>**Hva er oppgaver og hva bruker jeg dem til?**

Oppgaver brukes til å kommunisere elektronisk om en journalpost i en sak. Oppgaver kan brukes for å innhente godkjenning, uttalelse eller for å sende beskjed/merknad tilknyttet en gitt journalpost. Oppgavemerknaden blir også lagret som en arkivverdig merknad på journalposten.

#### Oppgaver vises og behandles på fanekortet **Oppgaver**

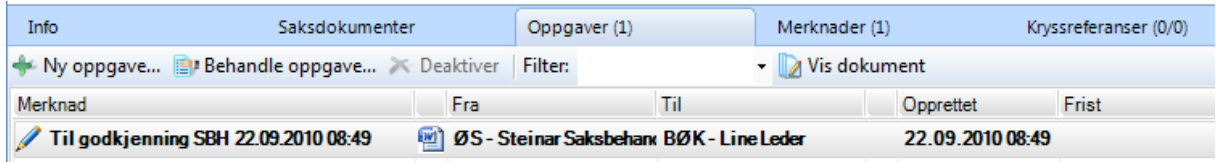

#### **De vanligste oppgavetypene er:**

- **Til rådmannen for godkjenning:** Saksframlegg, delegerte saker, referatsaker etc. som skal til rådmannen for godkjenning.
- **Til uttalelse**: Brukes for å innhente innspill til brev eller notat.
- **Til godkjenning**: Brukes der andre enn saksbehandler skal godkjenne brev.
- **Beskjed fra Fellestjenesten**: Brukes hvis Fellestjenesten sender melding til deg som saksbehandler om feilregisteringer etc.
- **Beskjed til Fellestjenesten**: Brukes hvis du har ønske om feilregistering, flytting av journalpost etc.
- **Beskjed:** Brukes til generell kommunikasjon med andre saksbehandlere og når man har behov for en eller annen form for oppfølging av den aktuelle saken eller journalposten.
- **Til fakturering:** Brukes for å sende melding til økonomiavdelinga for fakturering.
- **Til matrikkelføring:** Brukes for å sende melding til ansvarlig for matrikkelføring.
- **Til planregistering:** Brukes for å sende melding til ansvarlig for innføring i planregisteret.

### <span id="page-22-2"></span>**Hvordan sende oppgave?**

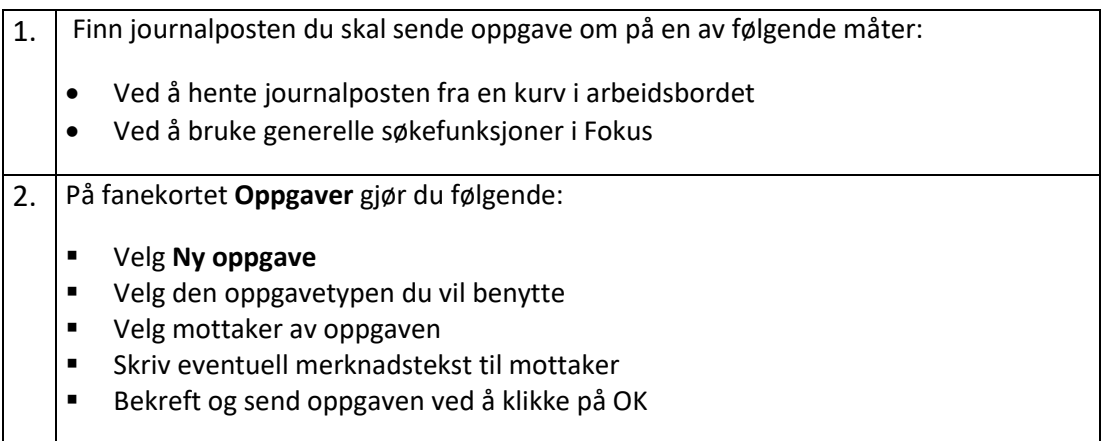

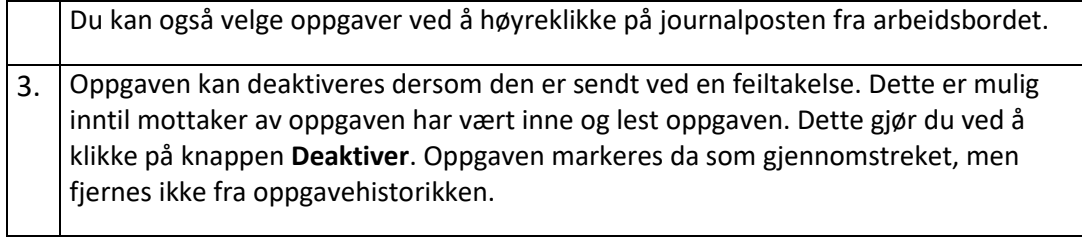

## <span id="page-23-0"></span>**Hvordan motta og behandle oppgave?**

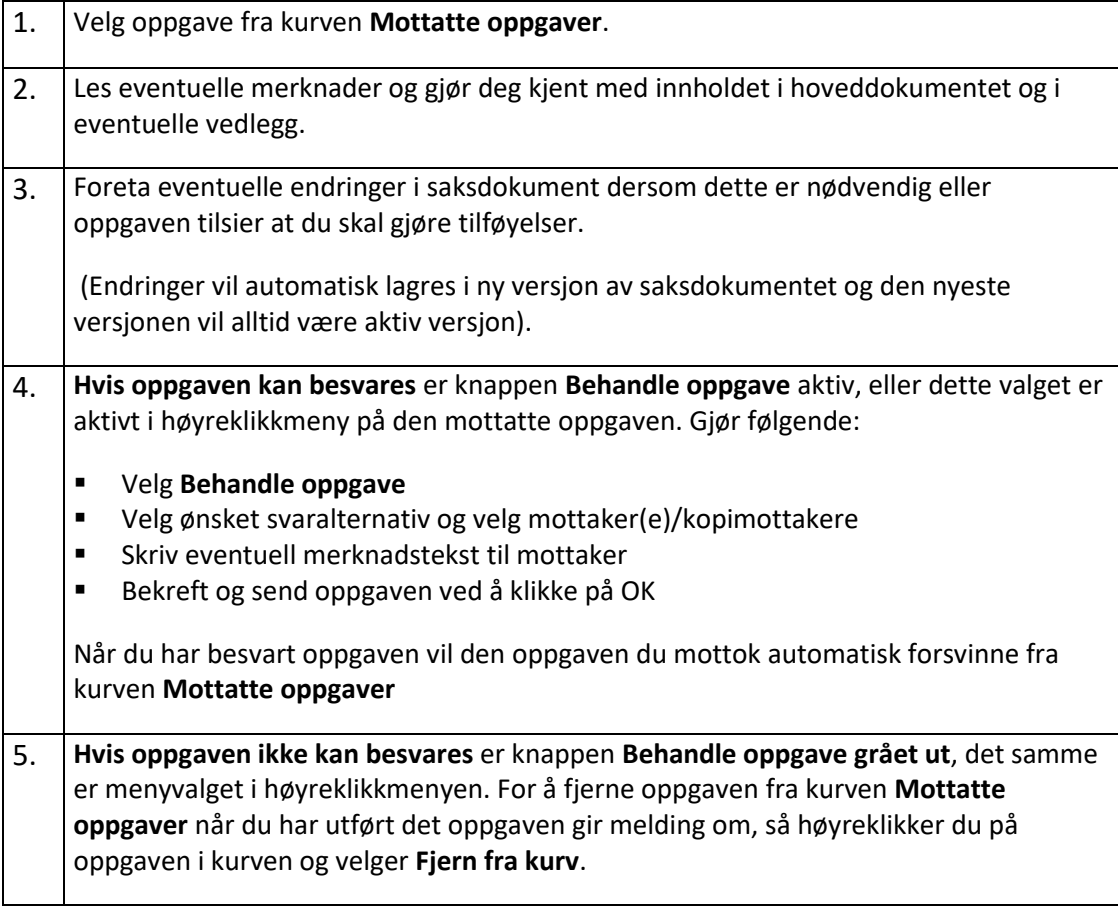

# <span id="page-23-1"></span>**15. Feil med saker eller journalposter**

### <span id="page-23-2"></span>**Hvordan fjerne en feilopprettet journalpost?**

Hvis du har opprettet en journalpost eller et dokument som du ønsker skal utgå, kan du gjøre dette dersom journalposten har status R eller S.

1. Markér journalposten som skal fjernes. 2. **Hvis journalstatus er R eller S** gjør du følgende:

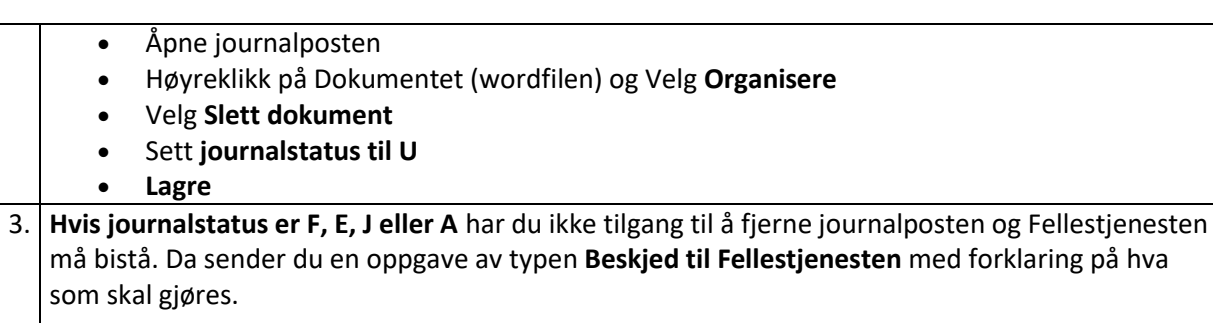

### <span id="page-24-0"></span>**Hvordan flytte en journalpost til en annen sak?**

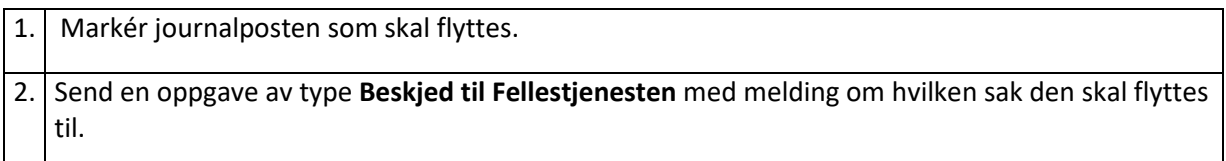

### <span id="page-24-1"></span>**Hvordan fjerne en sak som opprettet ved en feiltakelse?**

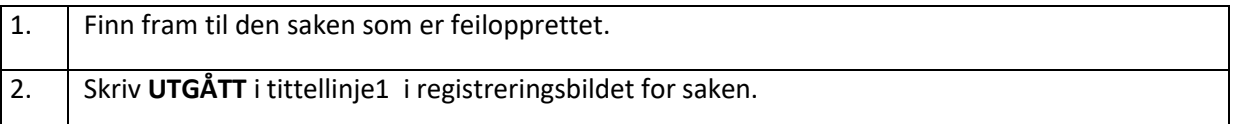

# <span id="page-24-2"></span>**16. Stedfortrederfunksjon**

Tre inn som stedfortreder i en annen ansatts fravær (etter avtale med leder).

Stedfortrederfunksjonen finner du i arbeidsbordet i Fokus når du klikker på nedtrekkspilen ved siden av brukernavnet ditt. Her vises brukernavnet til lederen du er stedfortreder for.

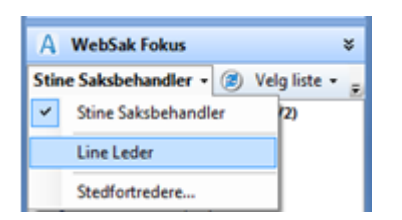

For å få tilgang til å utføre lederens oppgaver klikker du på navnet og arbeidsbordet endres til lederens arbeidsbord. Brukernavnet til lederen angis i rødt slik at du lett kan se at du er inne med stedfortrederfunksjon.

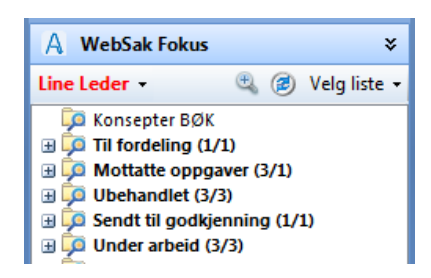

Når du skal skifte tilbake til eget arbeidsbord klikker du på nedtrekksbildet ved siden av lederens brukernavn og skifter tilbake til ditt eget.

# <span id="page-25-0"></span>**17. Hvordan gi tilgang til andre?**

Av og til trenger du å gi andre saksbehandlere tilgang til hele saker, en enkelt journalposte eller flere journalposter i en sak. For at du skal kunne gi tilgang til andre, må du den du gir tilgang til være autorisert for både rett tilgangskode og arkivdel. Som saksanvarlig «eier» du saken og gir tilganger.

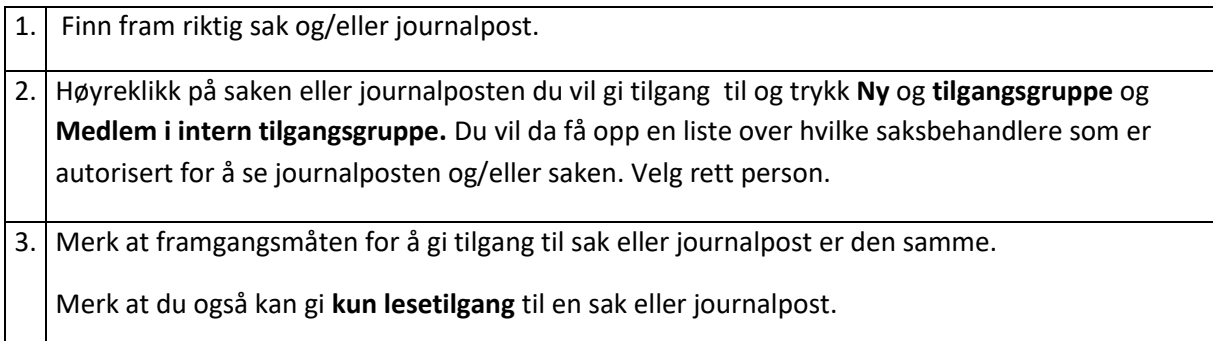

# <span id="page-25-1"></span>**18. Sjekk ut og inn dokumenter**

En vanlig brukerfeil er å ha utsjekkede dokumenter i WebSak. Når du jobber med et dokument (for eksempel i Word) blir dokumentet «sjekket ut» fra databasen. Da er det låst for andre brukere. En annen saksbehandler kan ikke endre dokumentet når det er utsjekket. Hvis du prøver å åpnet et dokument som er utsjekket av andre, får du melding om at det er sjekket ut av en annen saksbehandler, men at du kan åpne en skrivebeskyttet versjon. Du kan da lagre denne versjonen som et nytt dokument.

Når du er ferdig med dokumentet må du «sjekke inn». I Word betyr det at du må trykke på **Sjekk inn og avslutt** i stedet for den vanlige måten (se bilde)

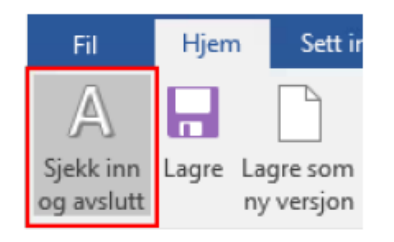

For å kontrollere at du har ikke har utsjekkede dokumenter, kan du se om du dokumentet har en rød hake ved seg (se bilde.) Du vil også se om du har utsjekkede dokumenter i Fokus-tillegget i Outlook.

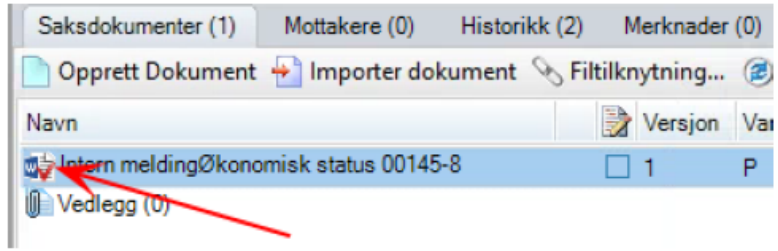

For å sjekke inn kan du også høyreklikke og sjekke inn.

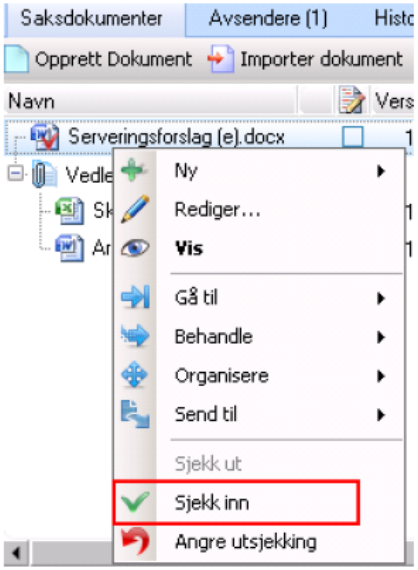

# <span id="page-26-0"></span>**19. Ny versjon av dokument**

Du kan lagre en ny versjon av dokumentet ved å høyreklikke på dokumentet, velge **Ny** og **Versjon** 

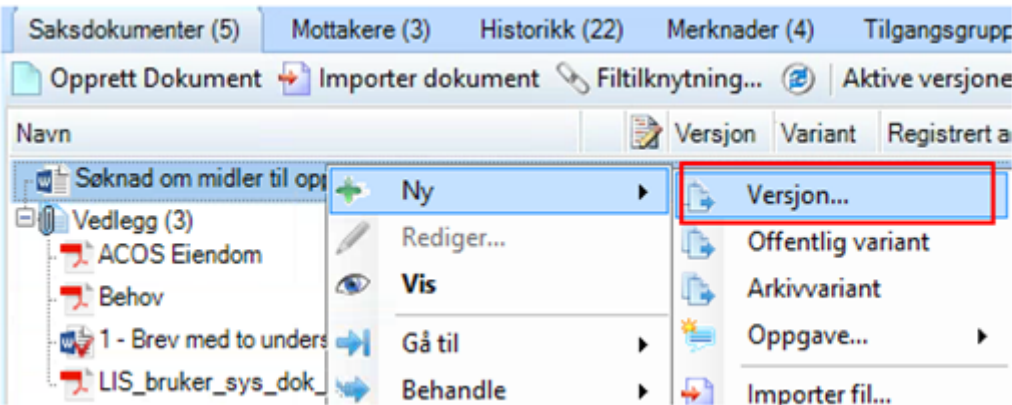

Svar Ja på spørsmålet om å kopiere:

Ønsker du å kopiere valgt versjon? **la** Ja Nei Avbryt

Journalposten vises med flere versjoner i kolonnen Versjon, en passiv og en aktiv versjon. På passiv versjon kan du høyreklikke og velge Organisere og Sett som aktiv.

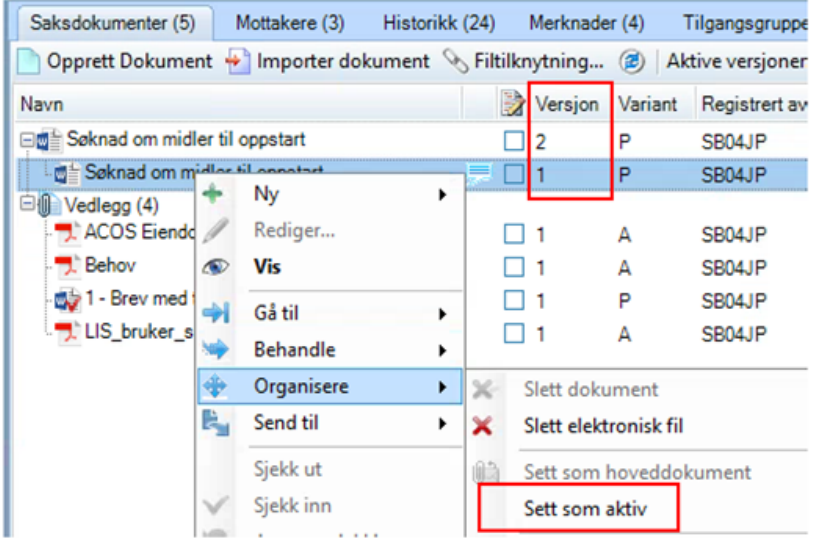

# <span id="page-27-0"></span>**20. Masseutsending**

## **Rutine for masseutsending i WebSak**

Noen ganger er det hensiktsmessig å sende ut det samme brevet til mange mottakere, gjennom å bruke en adresse i Excel. Adresselistene kan hentes fra kart eller fagsystemer.

Når vi henter adresser fra Excel er det svært viktig at malen fra Acos brukes og at en er nøye på hvilke verdier som legges i hvilke kolonner.

Malen fra Acos hentes fra kundesidene :

https://support.acos.no/faq/faq-dokumenthaandtering/websak-basis/foedselsnummeroffentlignummer-importere-fra-regneark/

#### Vær oppmerksom på:

- Det er en egen kolonne for offentlighetsnummer
- Det blir ofte feil med sending til utlandet
- Egen kolonne for om adressaten skal ha hake ved journalposten ved verdi **ErPerson**
- Skriver du feil navn eller adresse i Excel-dokumentet, vil det bli feil navn og adresse i brevet du sender ut.
- Adresselista i seg selv gjør ingen sjekk mot offentlige register når det gjelder offentlighetsnummer. Gjenbruk derfor ikke gamle lister!
- Adresselister skal- på grunn av personvernhensyn ikke oppbevares lenger enn 2 måneder på din lokale PC, på avdelingens område på Q eller et annet sted. Adresselisten blir lagret i WebSak på den journalposten du har ekspedert.
- Ved ekspedering til flere enn 20 mottakere, skal to ansatte kvalitetssikre at opplysningene i utsendelsen er korrekt og at materialet ikke er personsensitivt.

#### Fremgangsmåte

• Velg Adressebok i excelformat i nedtrekksmenyen for Adressebok.

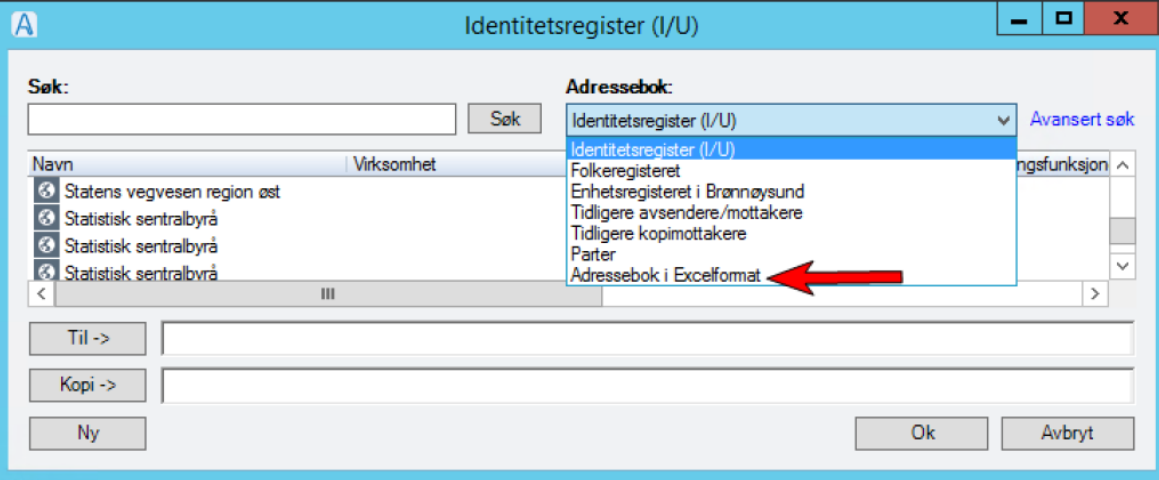

- · Utforskervinduet åpnes.
- · Marker Excelfilen med adressatene som du ønsker å importere.
- Velg Åpne/Open.

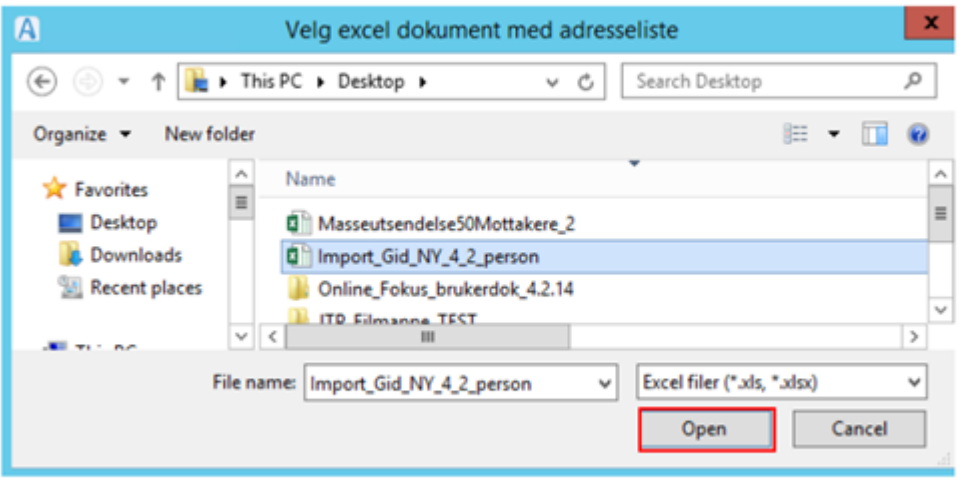

· Klikk på Søk i Identitetsregisteret og markere adressatene i listen (Ctrl+A markerer alle).

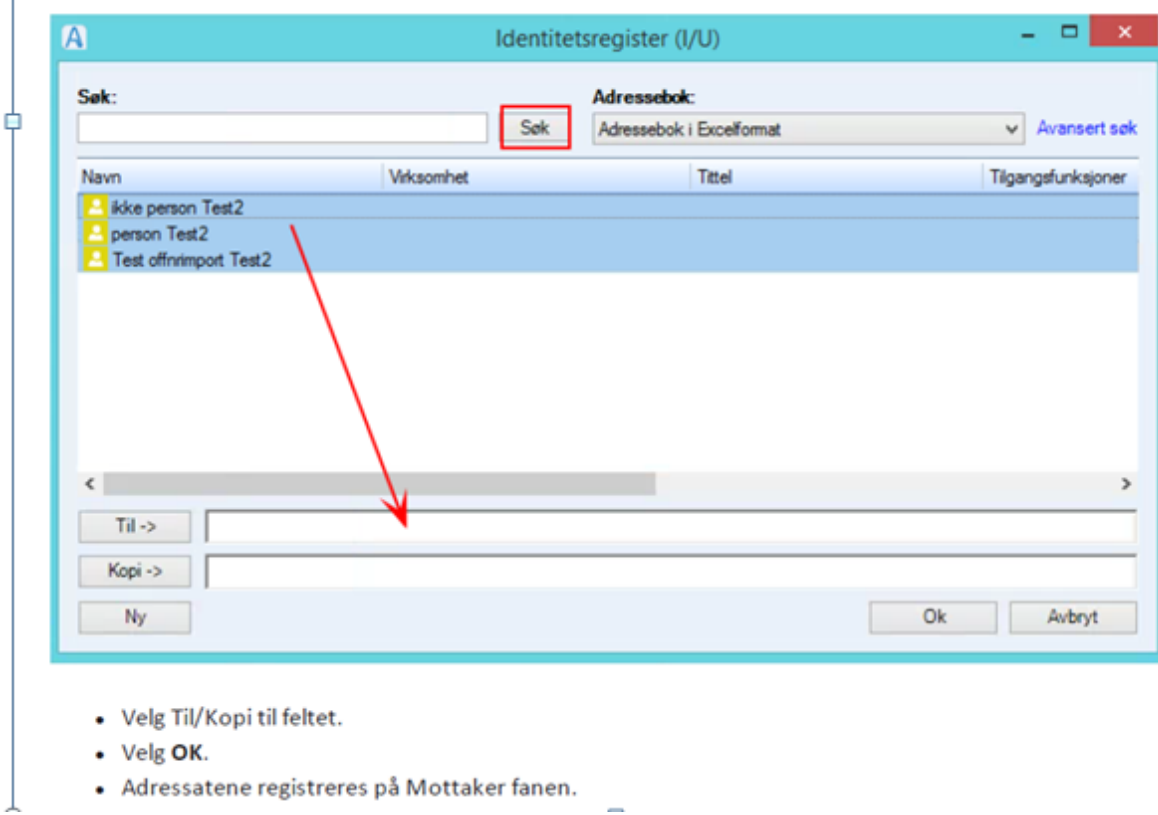

#### *Ekspeder på vanlig måte*

#### Feil ved ekspderinger:

Ekspederinger som feiler vil legge seg i saksbehandlers kurv **SVARUT – Eksepedering feilet** og hos systemansvarlige med kurven **SVARUT – Ekspedering feilet (for systemansv.)** Det vil også bli en merknad på journalposten. *Saksbehandler er ansvarlig for å følge opp ekspederinger som har feilet og for å rette ekspederingene*. Fellestjenesten har et ansvar for å følge opp feilekspederinger og melde fra til saksbehandler.

# <span id="page-29-0"></span>**21. Når du slutter i Nordre Land kommune**

Når en saksbehandler skal slutte i NLK, skal saksbehandler avslutte saker som er ferdigbehandlet og/eller overføre aktive saker til andre saksbehandlere på enheten. Dette gjøres i samråd med leder.

Saksbehandlere som slutter skal rydde i sine dokumenter (kurver):

- Besvart og avskrevet alle inngående dokumenter, eller overført dem på leder eller annen saksbehandler
- Avsluttet eller overført sine arkivsaker til leder eller annen saksbehandler
- Ekspedert alle utgående dokumenter, internt og eksternt